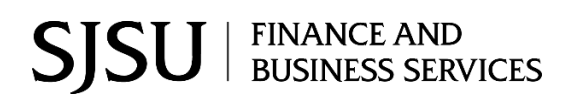

### **Table of Contents**

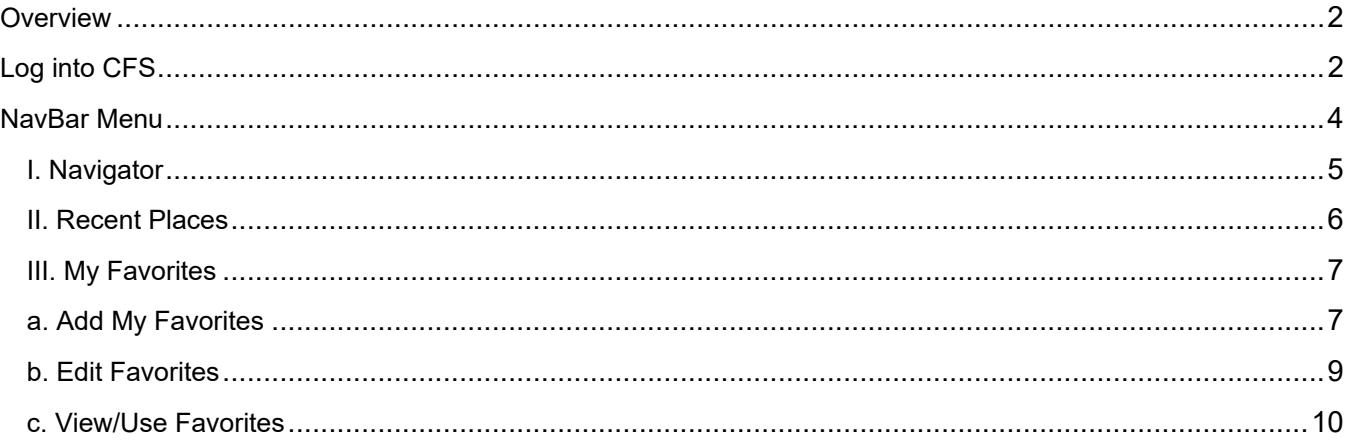

## <span id="page-1-0"></span>**Overview**

This guide will demonstrate how to use the Fluid Interface NavBar feature to navigate to modules and panels within CFS.

CFS access is granted to employees who have completed the required Finance training and completed the Finance Systems Access Request form. Please refer to [Finance Training and Tutorials](https://www.sjsu.edu/finance/financeconnect/training/) for more information.

If there are any questions, please contact Finance Support at financeconnect@sjsu.edu or at 408-924-1558.

**The California** 

# <span id="page-1-1"></span>**Log into CFS**

- 1. Go to [One.SJSU](https://one.sjsu.edu/) (https://one.sjsu.edu/)
- 2. Enter **CFS** in the search field and click the magnifying glass.
- 3. Results display. Click on the **Common Finance System (CFS)** tile.

The **CSU The California State University** page displays.

4. In the **Campus** field, select San Jose State University from the drop down menu.

> **Tip:** Hit the **S** key five times to get to San Jose State.

5. Click **Login** button.

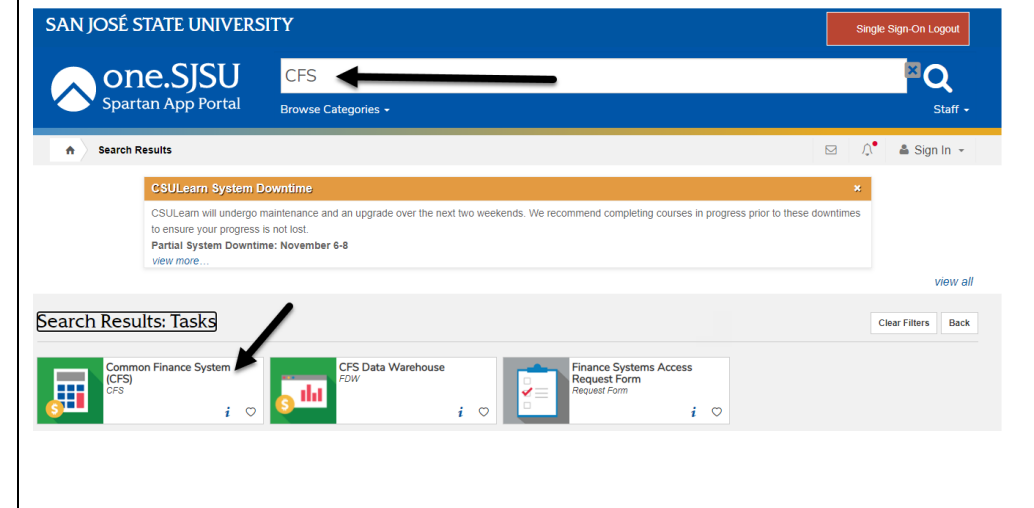

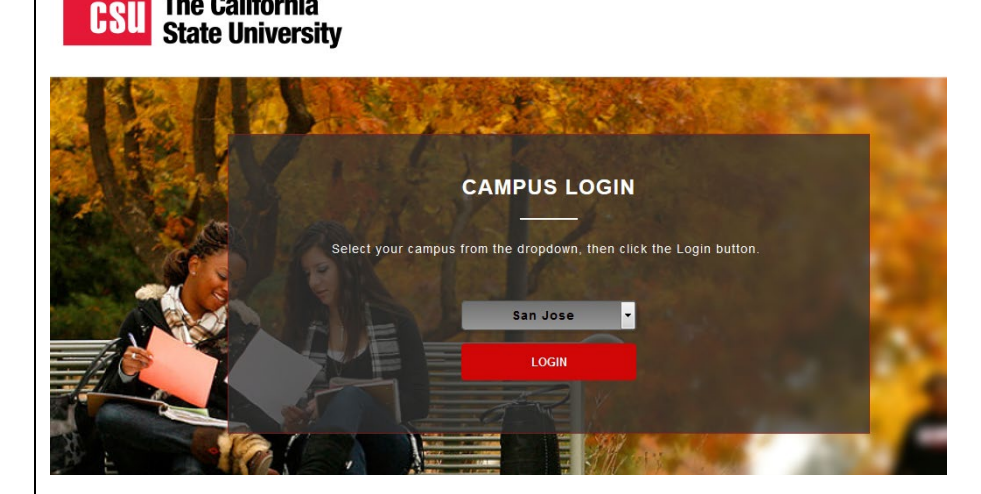

The **SJSUOne** login page displays.

- 6. Enter your **SJSUOne ID** and **Password**.
- 7. Click **Log In** button.

**SJSUOne SJSUOne ID** 000033  $\overline{\phantom{a}}$ **Password** ........... Log In Forgot password? Forgot SJSUOne ID? Need more help? **SJSU** SAN JOSÉ STATE

### **CSYou** page displays.

8. Click the **CFS Production Login** button.

TOOLS &<br>SERVICES DIVISION &<br>Organizations FINANCIAL TOOLS COMMON FINANCIAL SYSTEM (CFS) TOOLS & SERVICES Common Financial System<br>(CFS)

**TASYOU** 

CFS Non-Production

Financial Information<br>Systems (FIS)

Finance Data Warehouse

Finance DW Home Page

CFS Login

**CPO** Request

Login

EMPLOYEE<br>Resources

### **Common Financial System (CFS)**

The Common Financial System, referred to systemwide as the CFS,<br>replaced the California State University PeopleSoft Finance 9.0<br>environment in July 2011. CFS was instituted in an effort to achieve<br>database consolidation ac

COLLABORATE

**POLICIES** 

FORMS

Please utilize the CFS 9.2 and Data Warehouse 11G Training<br>materials available in the links provided below.

#### CFS System Outages

**Title** Scheduled Maintenance: CO Monthly<br>Maintenance Annlication Servers

**PROJECTS &**<br>INITIATIVES

**Distribution Date** 4/3/2018 12:52 PM

## CFS PRODUCTION LOGIN

NEWS &<br>INFORMATION

#### Systemwide Technical Support

Requests for assistance begin<br>by contacting the ITSupport<br>Center by <u>email</u> or by<br>telephone (562) 951-8500.

Requests are routed to technology service providers<br>
24 hours a day, 7 days a<br>
week, 365 days a year.

### The **CFS 9.2 Oracle Homepage** displays.

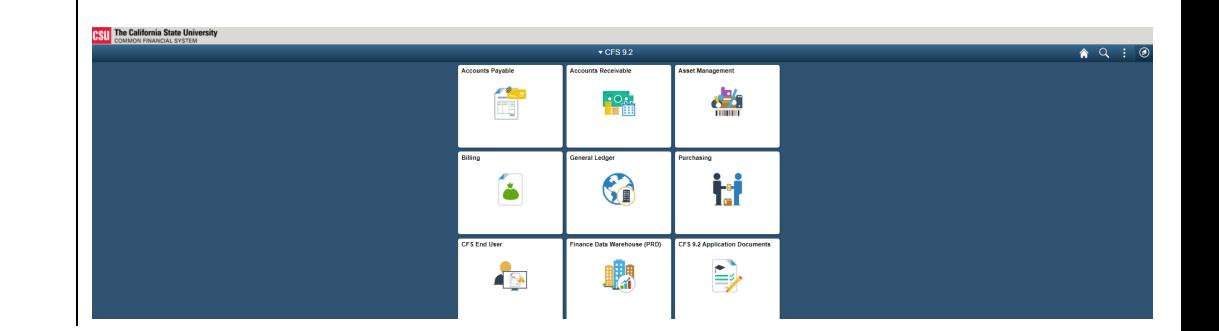

# <span id="page-3-0"></span>**NavBar Menu**

The NavBar menu offers various ways users can navigate to modules they have access to in CFS.

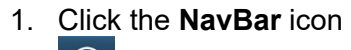

**NavBar** tiles display in the menu. The ones that are frequently used to navigate in

CFS are:

• **Navigator** • **Recent Places** • **My Favorites**

 $\overline{\odot}$  at the top right in the homepage to begin your navigation.

 $\blacktriangledown$  CFS 9.2 A Q  $\ddot{\cdot}$  $\circledcirc$ **Asset Management** Billing **THEFTING NavBar** Navigator **Recent Places** 

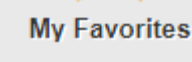

## <span id="page-4-0"></span>**I. Navigator**

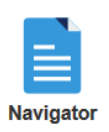

The **Navigator** tile will display the CFS modules the user has access to. Click on a module to begin navigation.

**Figure 1:** In this example, we are going to navigate within the CSU ProCard module to Use & Inquiry to ProCard Adjustments.

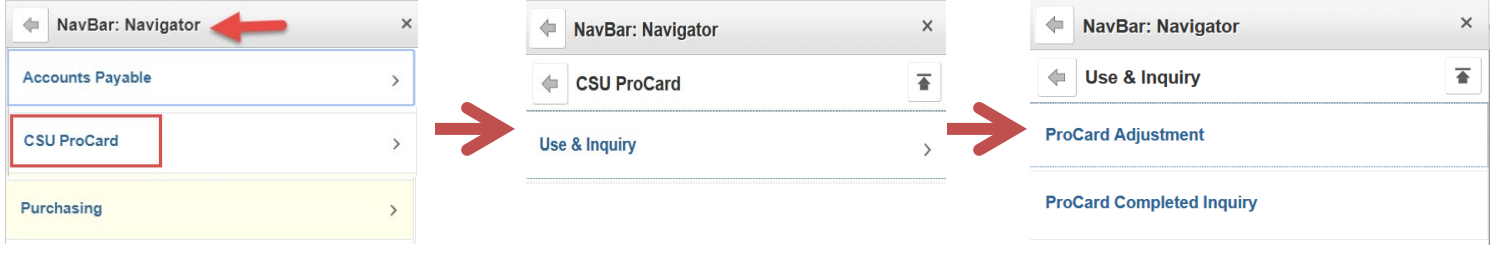

**Figure 2:** To return to the previous level in the module, click the **Back** button for the current level. In this example, user is moving from Use & Inquiry, back to CSU ProCard and back to NavBar: Navigator

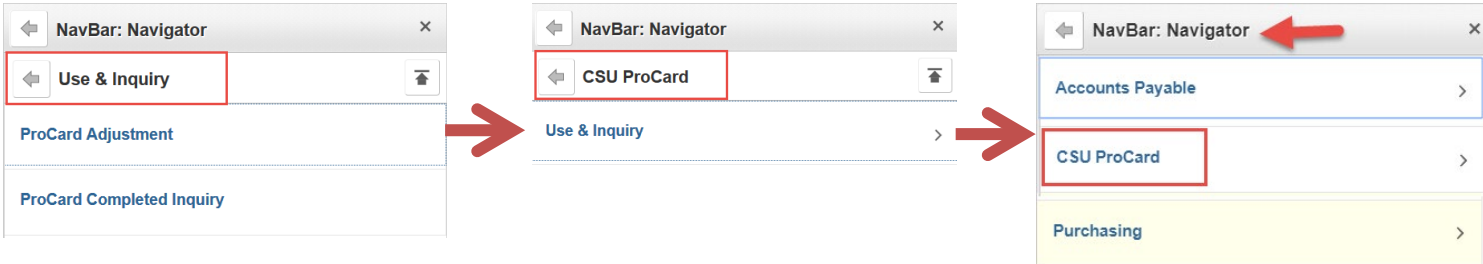

**Figure 3:** Another option for users is to click the **Main Navigator button to return to the main** Navigator menu.

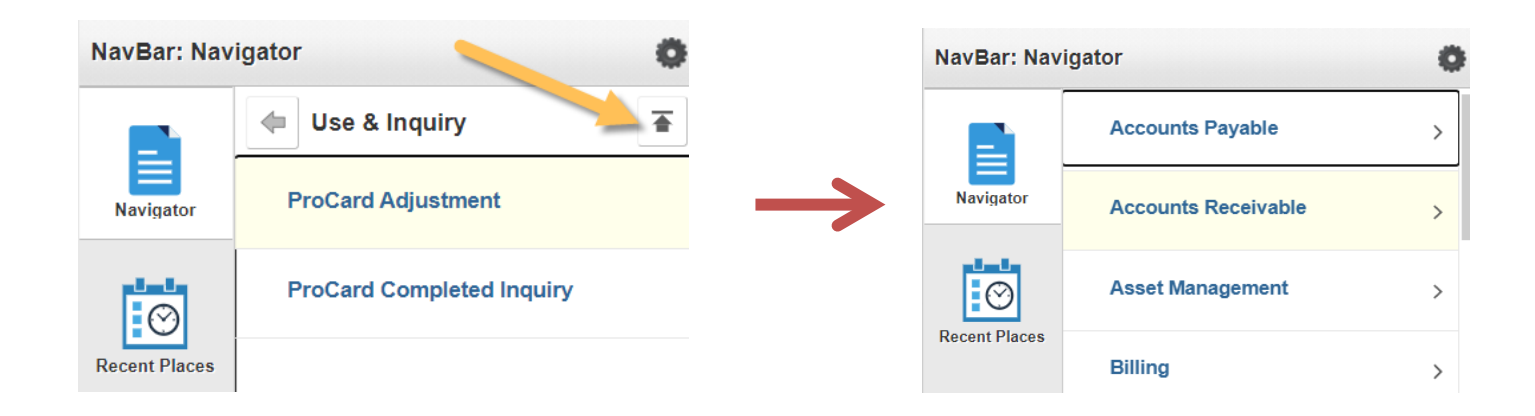

₮

### <span id="page-5-0"></span>**II. Recent Places**

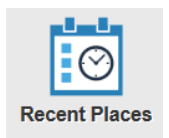

The **Recent Places** tile presents a list of the last five modules/panels visited. Select a module/panel to navigate to location.

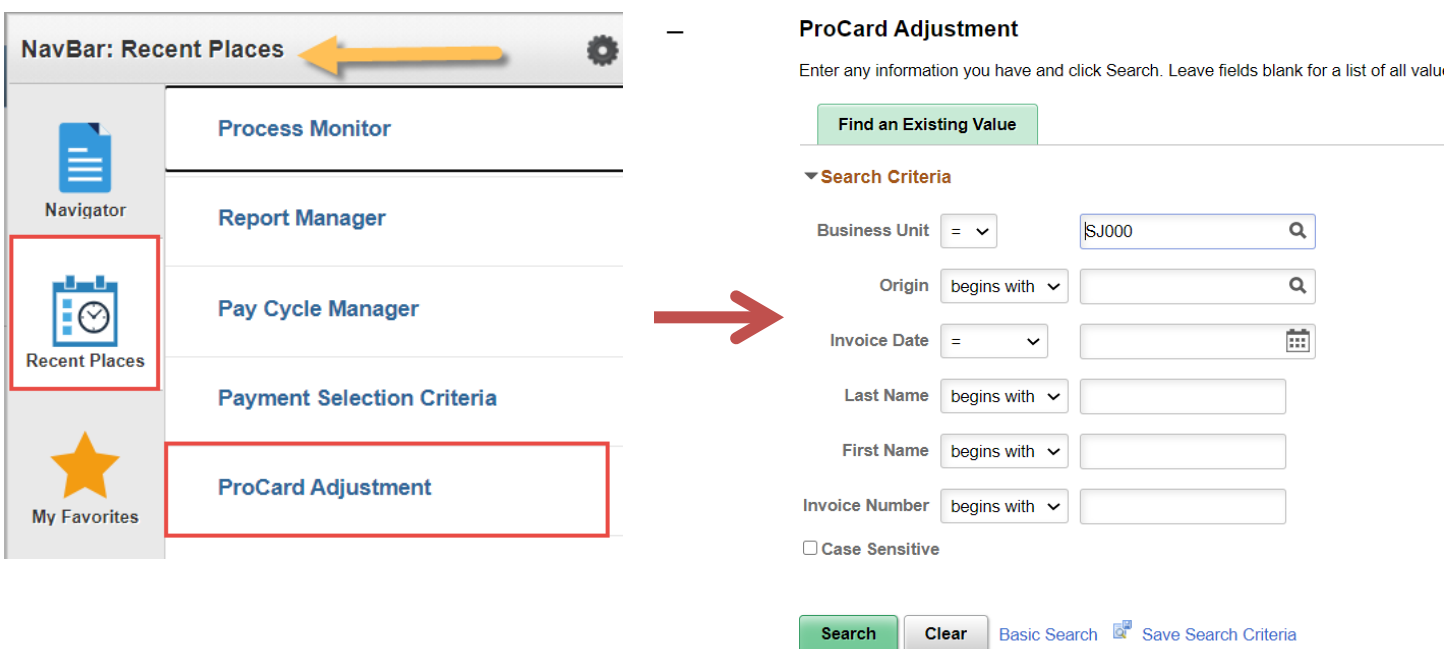

## <span id="page-6-0"></span>**III. My Favorites**

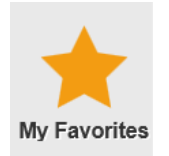

The **My Favorites** tile stores modules/panels that the user has marked as a favorite.

## <span id="page-6-1"></span>**a. Add My Favorites**

Panels can be added to your Favorites menu.

1. Navigate to desired panel using from the **NavBar: Navigation**.

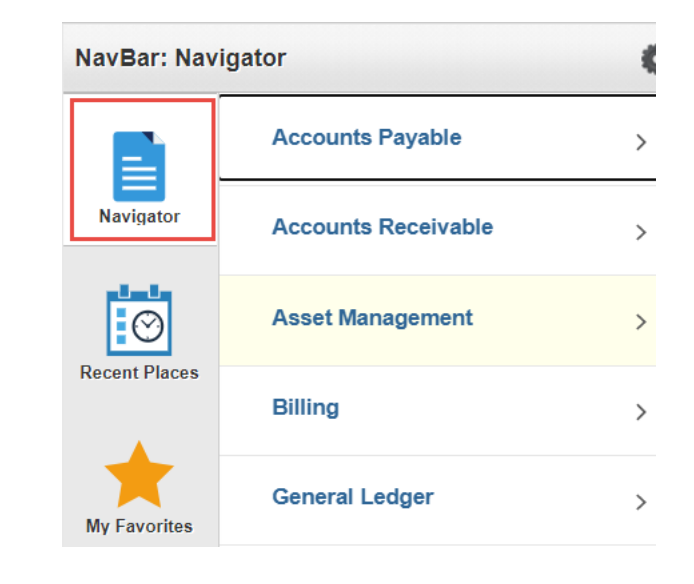

2. Once you reach the desired panel, click on **3- Dot** icon.

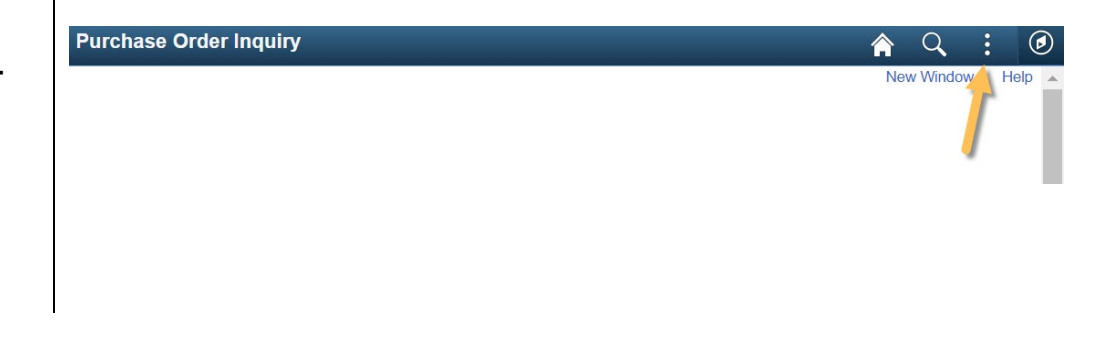

3. Select **Add To Favorites**.

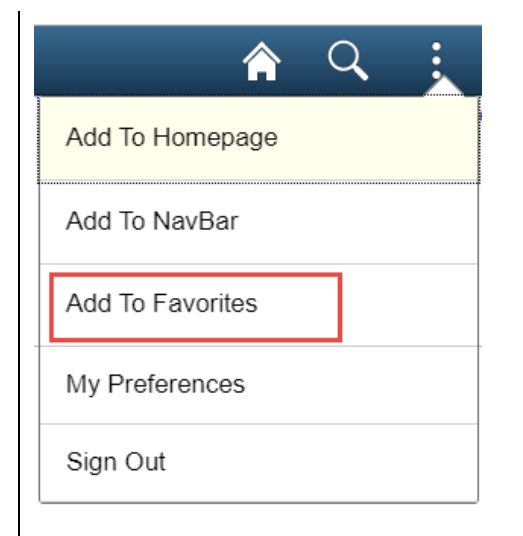

### **Add To Favorites** window displays.

- 4. The system assigned name for panel displays. User can rename it to make it more informative.
- 5. Click **Add** to complete addition.

Confirmation that panel has been saved to **My Favorites** displays.

6. Click **OK**.

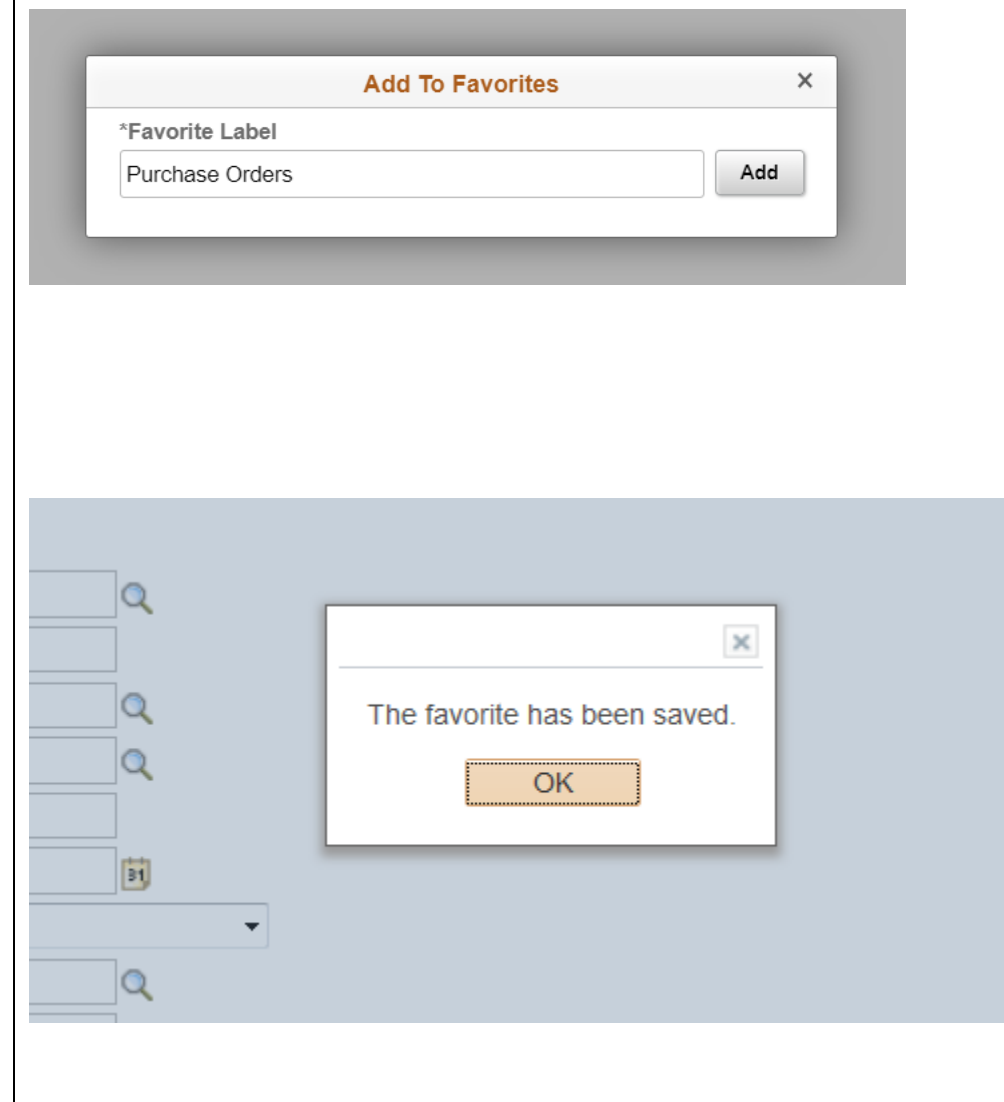

## <span id="page-8-0"></span>**b. Edit Favorites**

Items in **My Favorites** can be renamed or deleted.

- 1. From NavBar, go to **My Favorites**.
- 2. In My Favorites, click on **Edit Favorite**s.

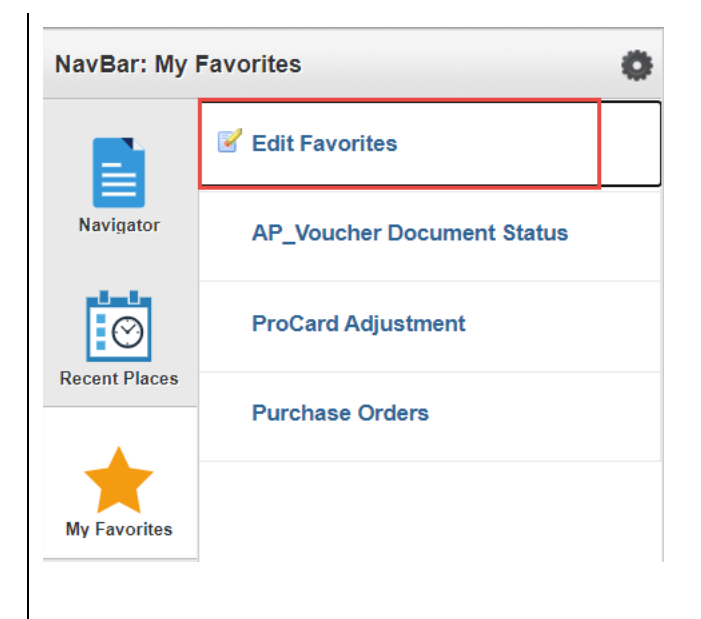

**Edit Favorites** panel displays.

3. User can rename a favorite by entering new name in the field for favorite.

**or**

To delete a favorite, check the box to the left of the favorite and then click on the **Delete Selected** button.

4. Click **Save** to complete the edit.

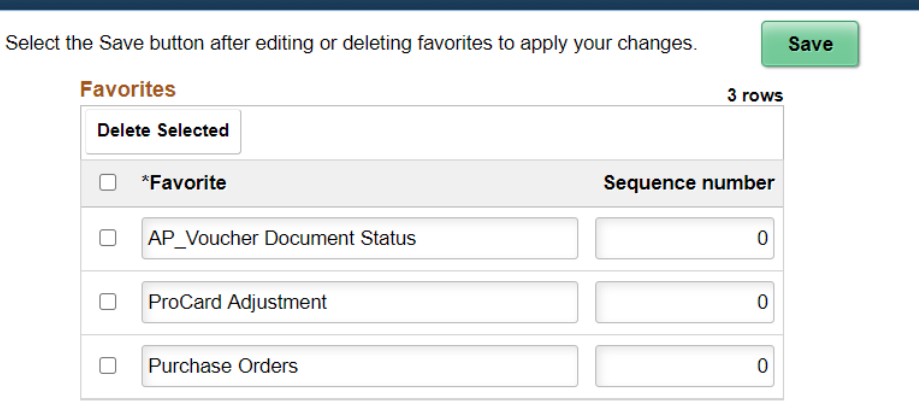

**Edit Favorites** 

## <span id="page-9-0"></span>**c. View/Use Favorites**

To view or navigate to a panel using My Favorites, return to **NavBar**.

1. Click the **My Favorites** tile.

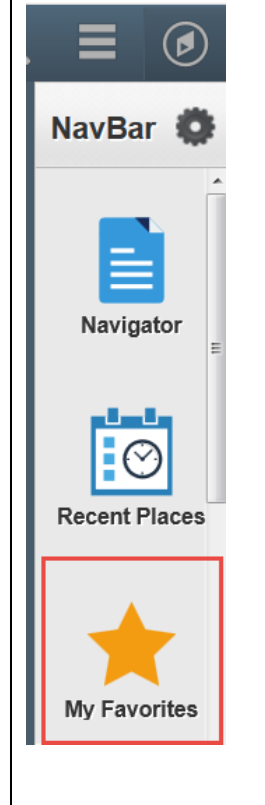

**My Favorites** menu displays with list of saved panels.

2. Select a favorite from list to quickly navigate to the panel.

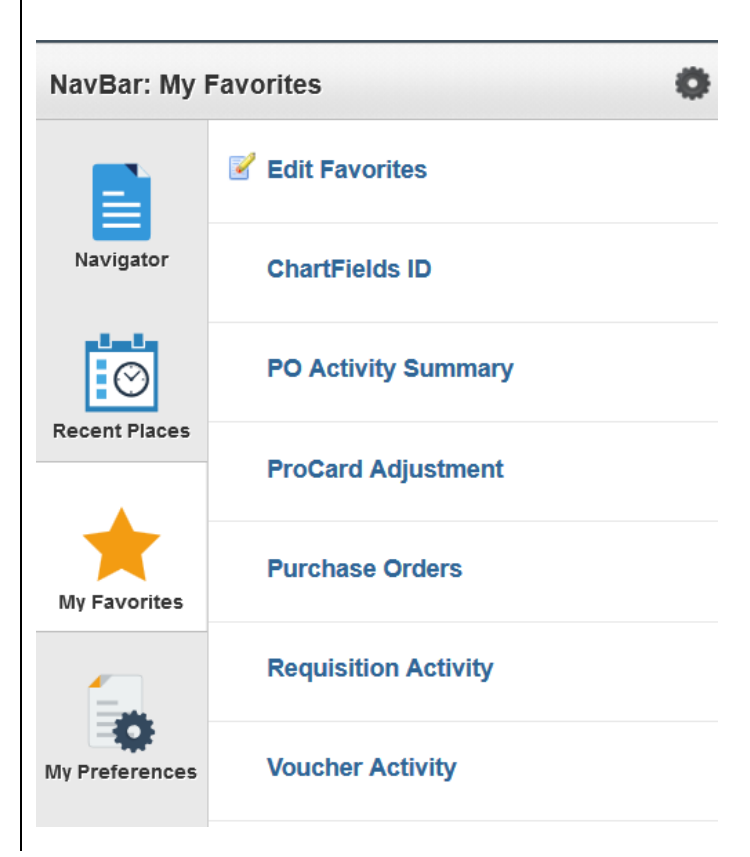